# [Plumrocket Documentation](http://wiki2.plumserver.com/)

## Auto Invoice and Shipment for Magento 2 v2.x **Configuration**

# Configuring Auto Invoice and Shipment for Magento 2 Extension

In this section you will learn how to configure Auto Invoice and Shipment Extension for Magento 2.

Important Information:

For the Auto Invoice & Auto Shipping for Magento 2 Extension to function properly, make sure there is a Cron Job for Magento set up at your store. For more details how to configure Cron Job read article **[How to setup a Cron Job](http://wiki2.plumserver.com/how-to-setup-a-cron-job-in-magento-2)**.

### General

Step-by-Step action:

Enable Extension: Select "Yes" to enable the extension or "No" to disable it.

- 1. "Marketplace Order ID": enter your Marketplace order ID in this field. It can be found at your Marketplace account or received in the email.
- 2. "Marketplace Account Email": enter your email used during the purchase on the Marketplace platform.
- 3. Press the "Activate Extension" button to activate your license.

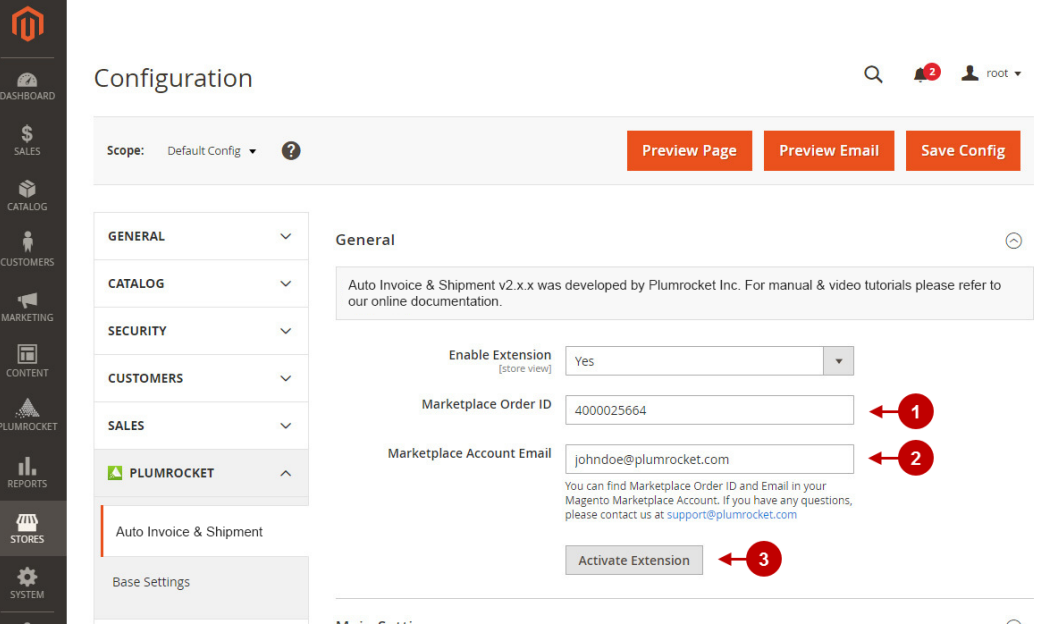

Step-by-Step actions:

- 3. Option "Send Invoice Automatically": if the option is set to "Yes", the invoice email will be sent automatically once the invoice is created.
- 4. Option "Send Shipment Email Automatically": if it is set to "Yes", the shipment email will be sent automatically once the shipment is created.

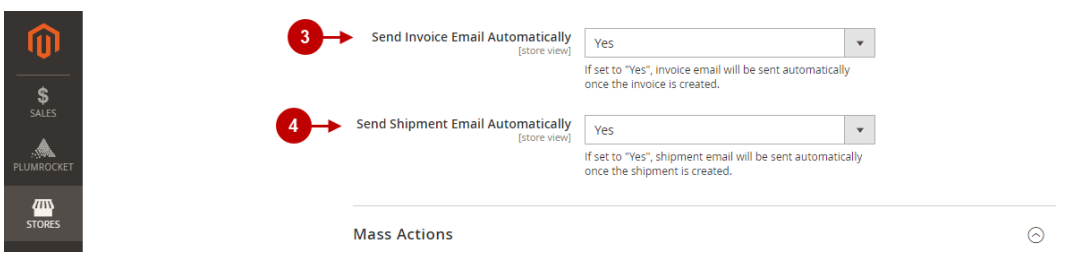

### Mass Actions

In order to create shipment or invoice to multiple orders at once, follow the steps below. It can help decrease a significant amount of workload for admins.

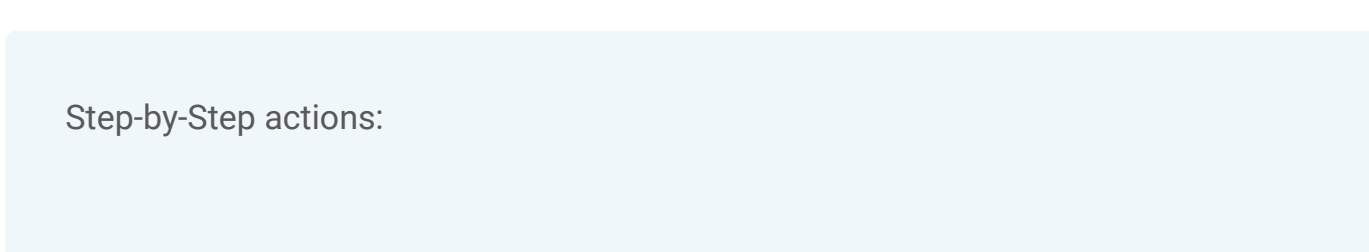

- 1. "Shipment Comment": enter the comment you want to add when applying the "Create Shipment" mass action. The comment will be added to the created shipment.
- 2. "Append Comment To Shipment Email": set to "Yes" to add the Shipment Comment to the Shipment Email sent to customers. If you do not want to add this comment, set it to "No".
- 3. "Invoice Comment": enter the comment you want to add when applying the "Create Invoice" mass action. The comment will be added to the created invoice.
- 4. "Append Comment To Invoice Email": set to "Yes" to add the Invoice Comment to the Invoice Email sent to customers. If you do not want to add this comment, set it to "No".
- 5. "Invoice Capture Amount": this option allows you to select payment actions according to your payment method. Please, click [here](https://docs.magento.com/user-guide/sales/invoice-create.html#payment-actions) to read more about payment actions.
- 6. "Save Config": press the Save Config button to save and apply all configurations.

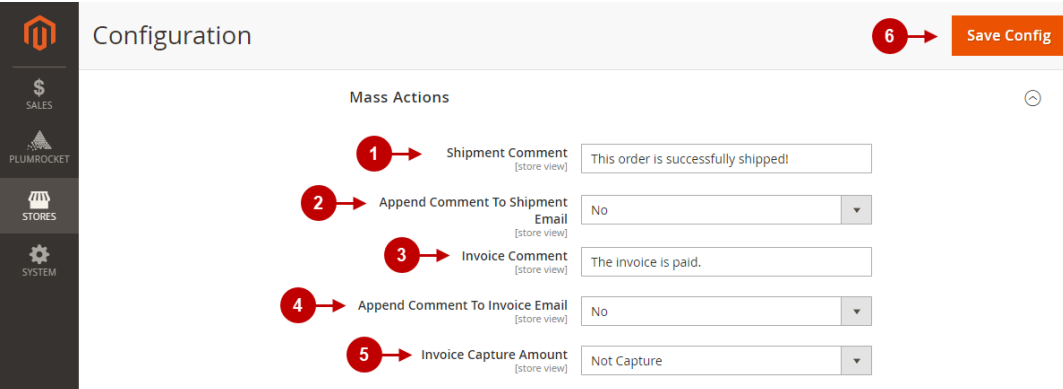

#### How to Create Invoice and Shipment in Bulk

In the main menu, go to the "Sales" tab > navigate to "Orders".

Step-by-Step actions:

Select the orders to which you want to apply mass actions by checking the corresponding checkboxes in the Orders grid.

- 1. "Actions": click on "Actions" to open a mass actions menu.
- 2. Click on the "Creare Invoice" or "Create Shipment" option to create an invoice or shipment for the selected orders.

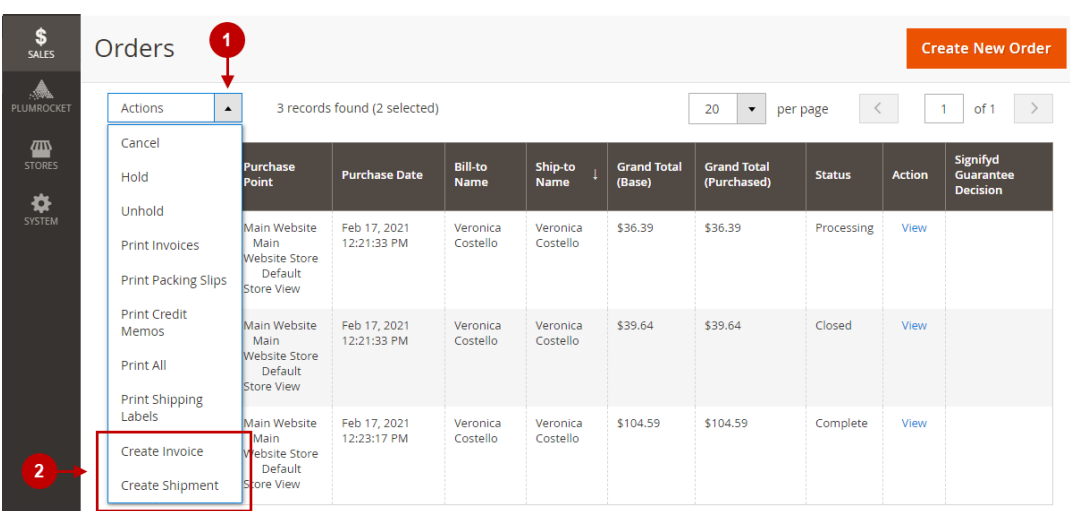

## Managing Auto Invoice Rules

In order to manage and configure Auto Invoice Rules, follow the instructions below.

Step-by-Step action:

- 1. This grid allows to manage and search for Auto Invoice Rules.
- 2. Press the "Add New Rule" button to create your new rule.

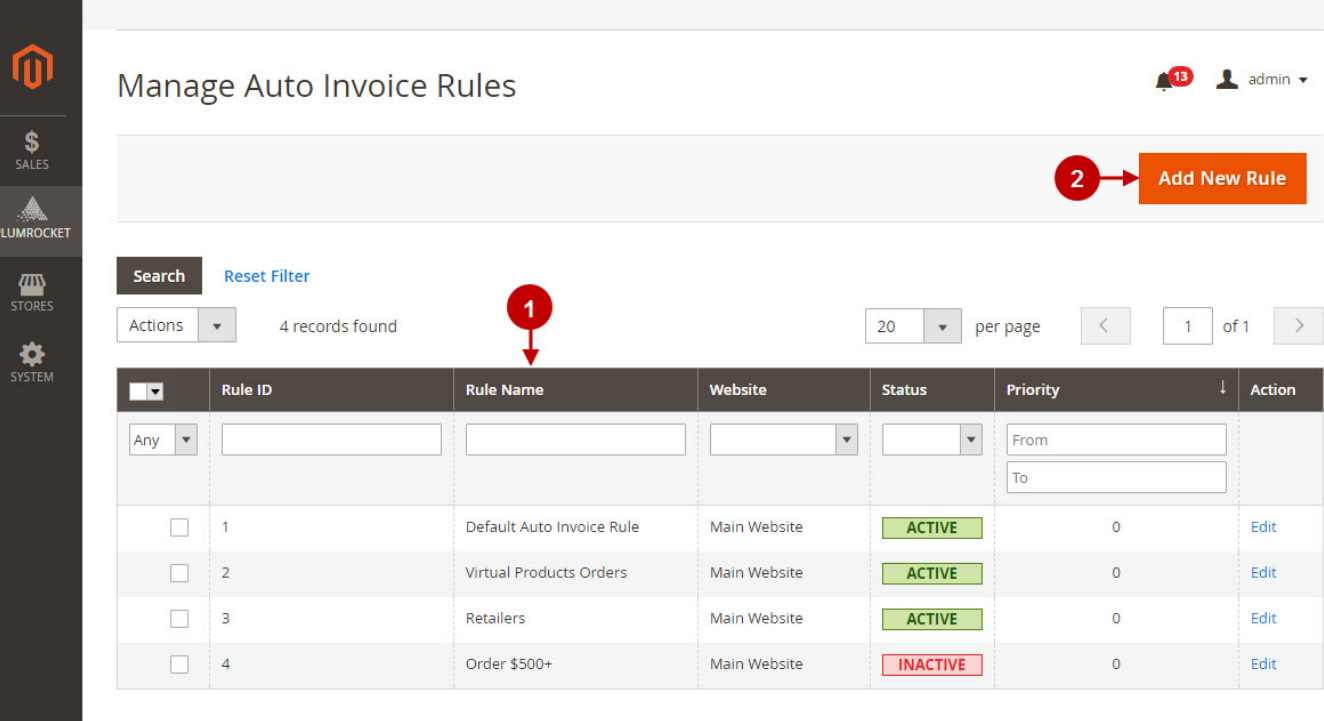

Step-by-Step action:

- 1. Specify the Rule Name in this field.
- 2. Option "Status": enable or disable this rule using this option.
- 3. Option "Create Invoice": allows Admin to configure when an invoice should be created: "After order is created" or "After shipment is created".
- 4. Option "Capture Amount": allows you to specify how you will capture payments from your customers. Magento has 3 capture methods. See full description below.
- 5. Option "Website": allows Admin to select the website where the rule will be applied on.
- 6. Option "Customer Groups": select the customer groups the rule will be applied to.
- 7. Option "Comment": allows you to add the comment which will be displayed in the Invoice History.
- 8. Option "Append Comment To Invoice Email": enable or disable a comment notification displayed in the email.
- 9. Option "Rules Priority": enter the rules priority. The smaller the number entered – the higher is the priority. Rules with the highest priority will be used first.
- 10. Add the special conditions for your rule, or leave it blank if you want the rule to be applied to all the orders.
- 11. Press "Save" to save your changes.

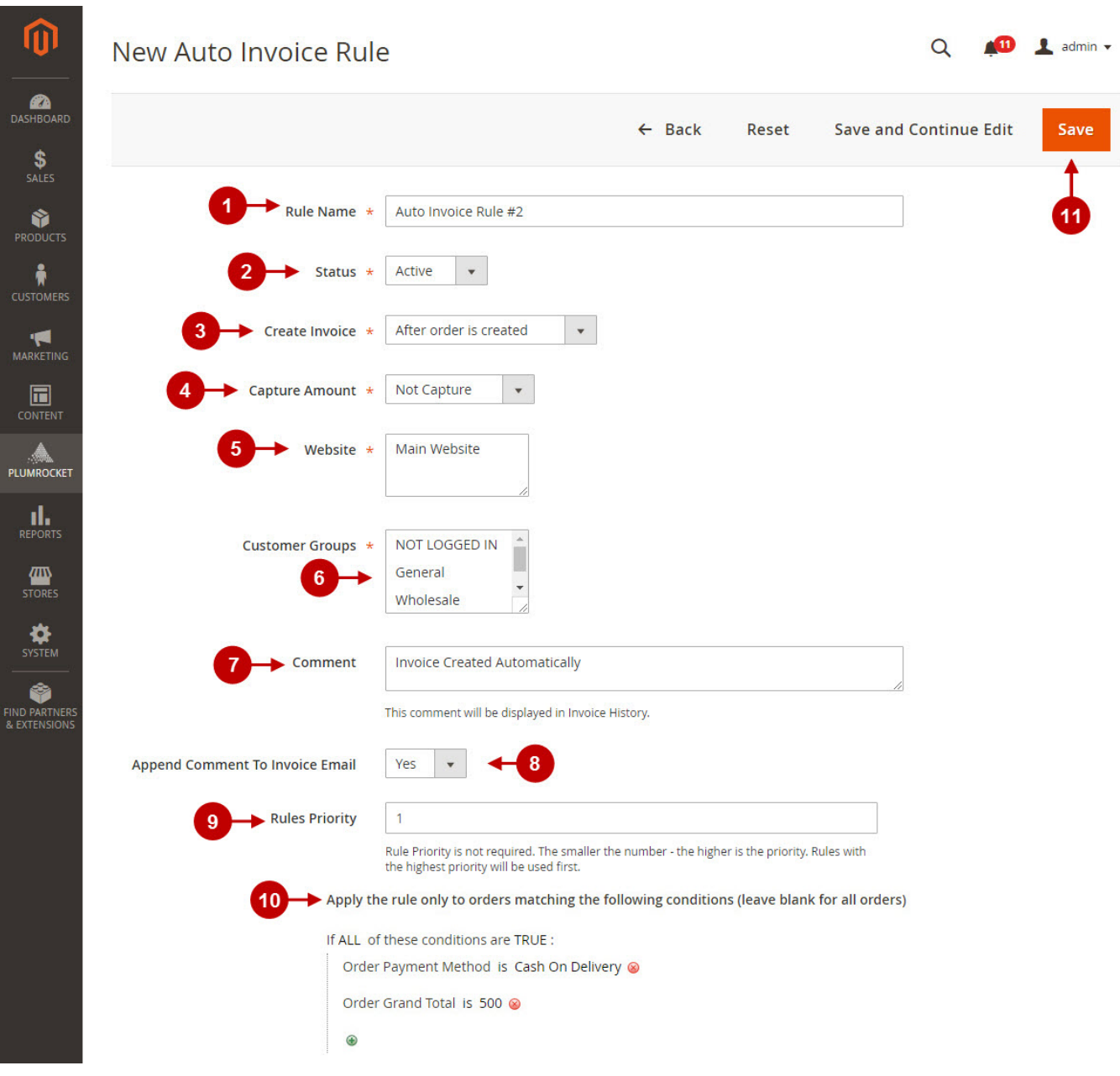

# Managing Auto Shipment Rules

In order to manage and configure Auto Shipment Rules, follow this guide.

Step-by-Step action:

- 1. This grid allows to manage and search for Auto Shipment Rules.
- 2. Press the "Add New Rule" button to create your new rule.

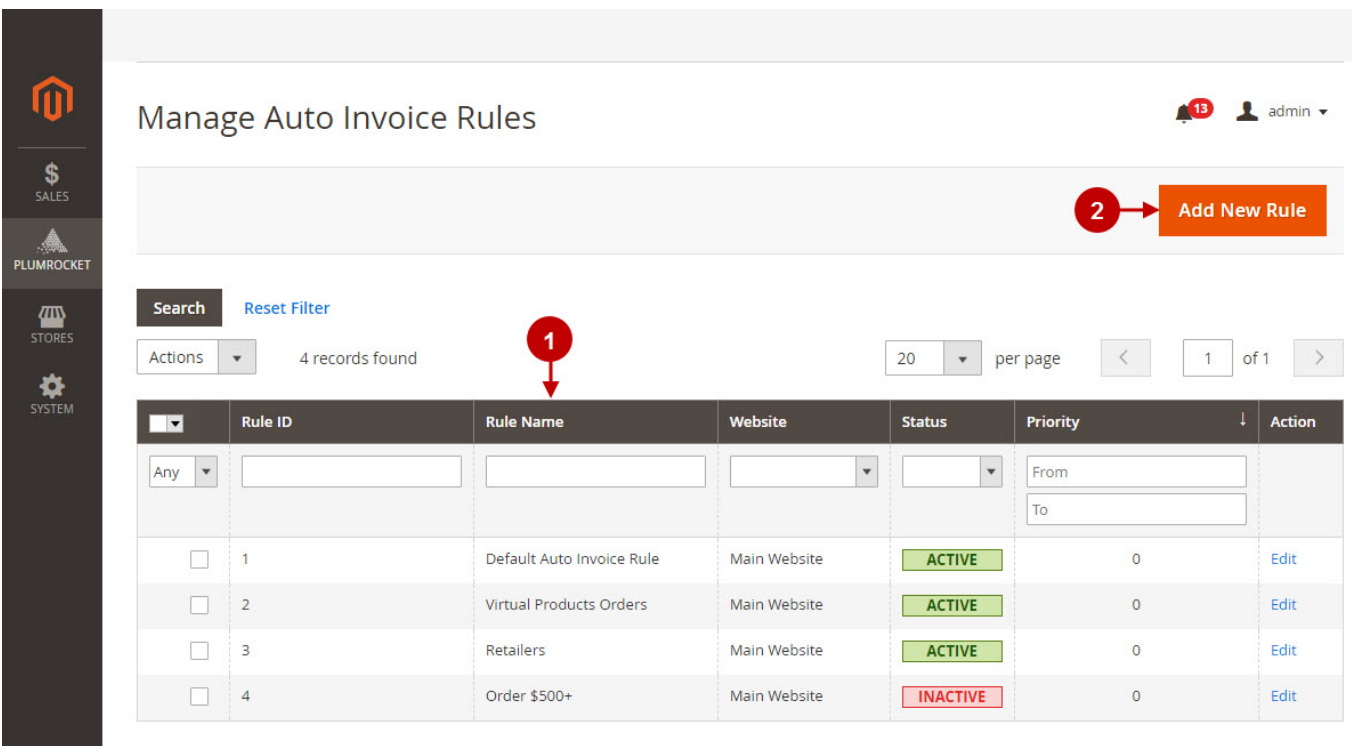

In order to create new Shipment Rule, follow the guide above describing how to create a Auto Invoice Rule.

### Invoice in the Order

The notification in the order can be viewed, if you go to Sales > Orders> Select the needed order > Navigate to the Invoice History section.

Step-by-Step action:

1. Once the invoice is created, admin will see the notification in the Invoice History.

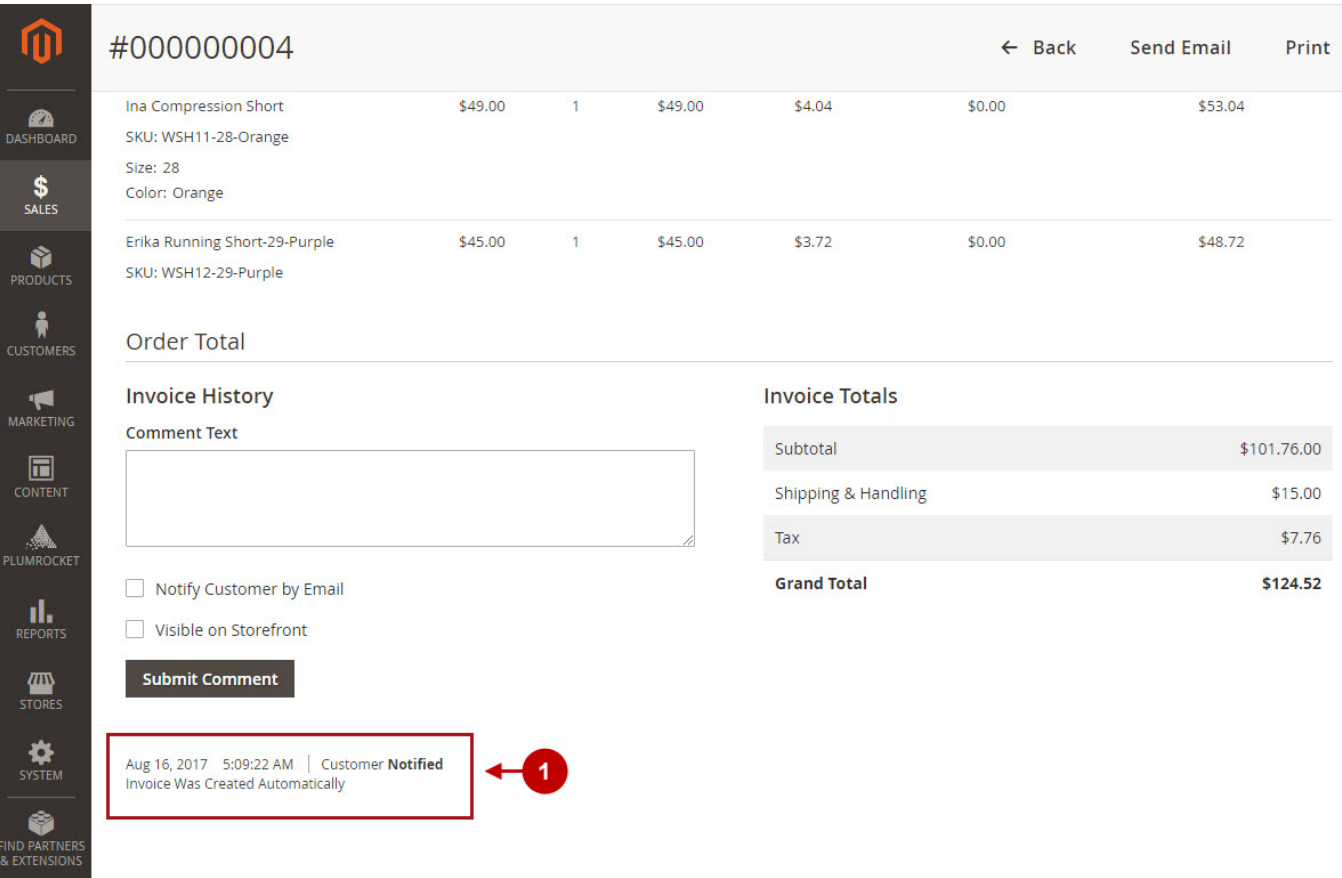

Important Information:

For the Auto Invoice & Auto Shipping for Magento 2 Extension to function properly, make sure there is a Cron Job for Magento set up at your store. For more details how to configure Cron Job read article [How to setup a Cron Job](http://wiki2.plumserver.com/how-to-setup-a-cron-job-in-magento-2).